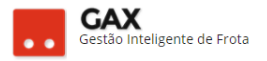

# **GUIA DO GESTOR GVE2 Nº 5.2**

## **COTAS**

 Cota é a parte do contrato destinada a um centro de custo, uma aquisição pode possuir apenas a *cota principal* ou *cotas subordinadas* a principal.

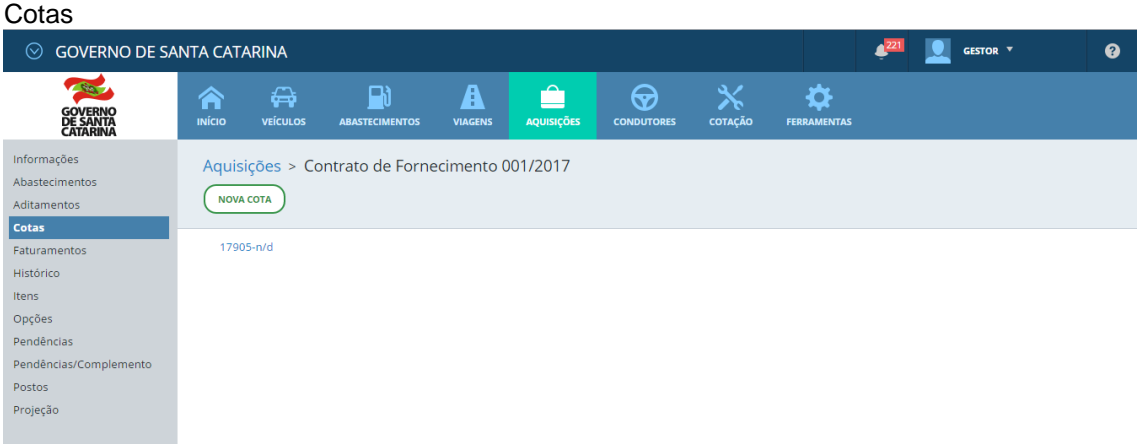

 O GVE2 mostrará a *cota principal* do contrato, para criar uma nova cota ligada a cota principal clique em *nova cota* informe:

*Nome, unidade e periodicidade (período de faturamento) da nova quota e OK.* 

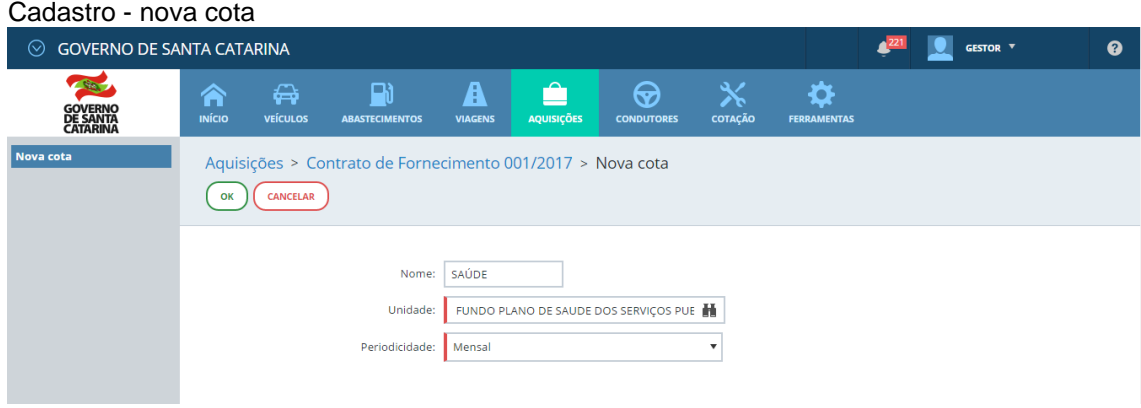

Neste momento a nova cota foi criada, para visualize-la clique em cotas.

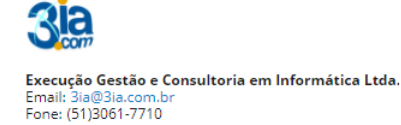

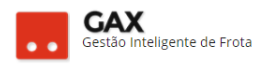

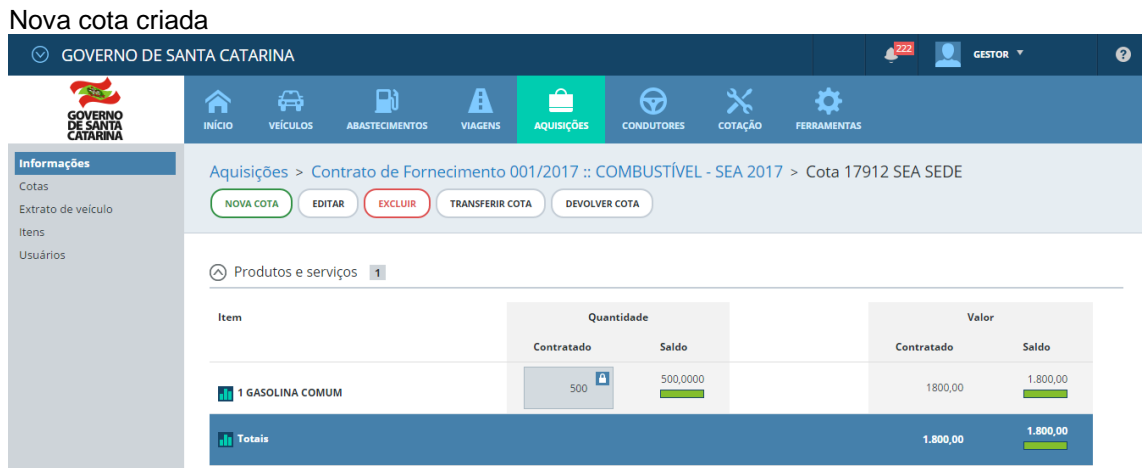

 Clique em *itens* e *adicionar produto* para adicionar itens disponíveis na cota principal.

## **Informação importante:**

Observe que a cota criada também possui o *botão nova cota* **acioná-lo estando em uma cota subordinada** significa que a nova cota nova terá acesso apenas aos produtos e valores cadastrados na **cota subordinada** e **não da cota principal**. Quando este procedimento é realizado a cota subordinada torna-se cota principal da nova cota criada e perde a função usuários de cota. Para que a *nova cota* busque o saldo e produtos da cota principal do contrato, deve-se sempre cadastrá-la ligada *diretamente* na cota principal, por este caminho: *Aquisições (contrato) > Cotas >Nova cota.*

As imagens a seguir exemplificam a situação acima.

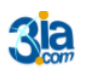

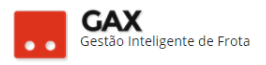

 Quando uma *nova cota* é cadastrada dentro de uma cota subordinada a principal, as cotas são apresentadas como na imagem abaixo.

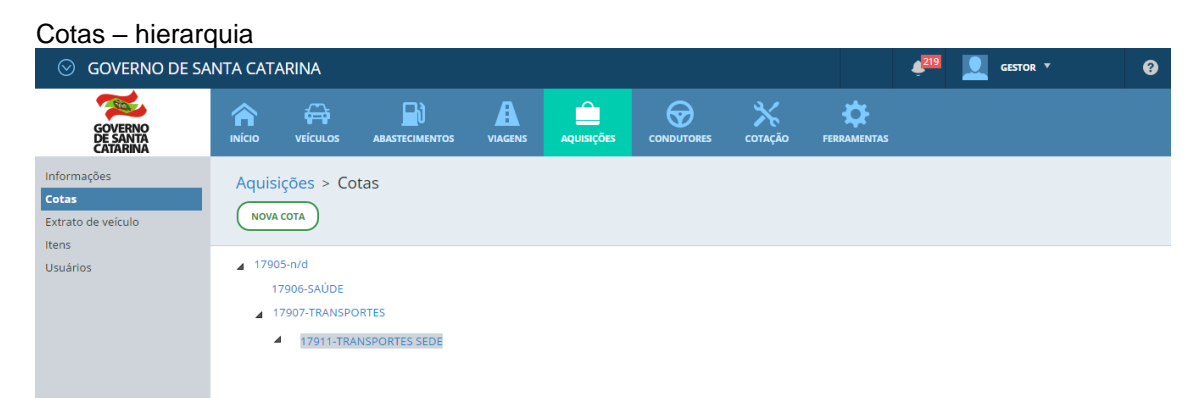

- Observe que a *Nova cota TRANSPORTES SEDE* **está dentro da** *TRANSPORTES* e não ligada diretamente a cota principal do contrato.
- Quando as cotas são cadastradas vinculadas diretamente a **cota principal** todas apresentam a *mesma hierarquia*, por este motivo todas abaterão o saldo da "cota mãe" e são apresentadas conforme a imagem abaixo.

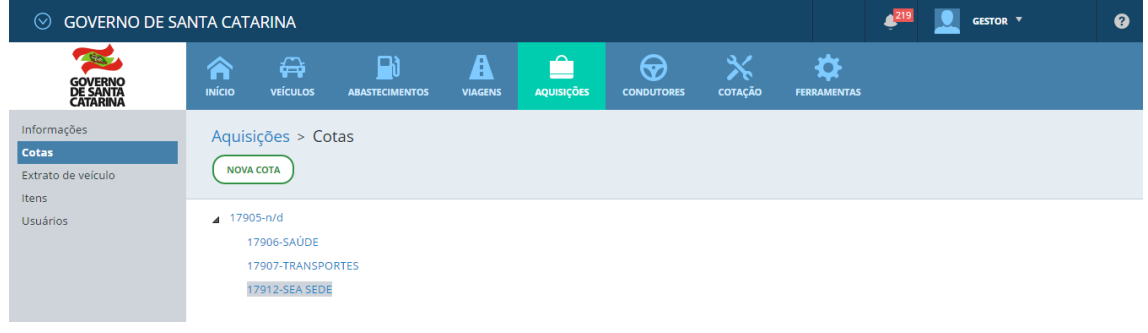

Cotas – subordinação – principal / mãe - filha

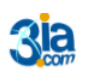

Execução Gestão e Consultoria em Informática Ltda. Email: 3ia@3ia.com.b<br>Fone: (51)3061-7710

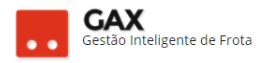

 Clique em adicionar produto disponível na "cota mãe", acesse a cota subordinada e clique em itens e adicionar produto.

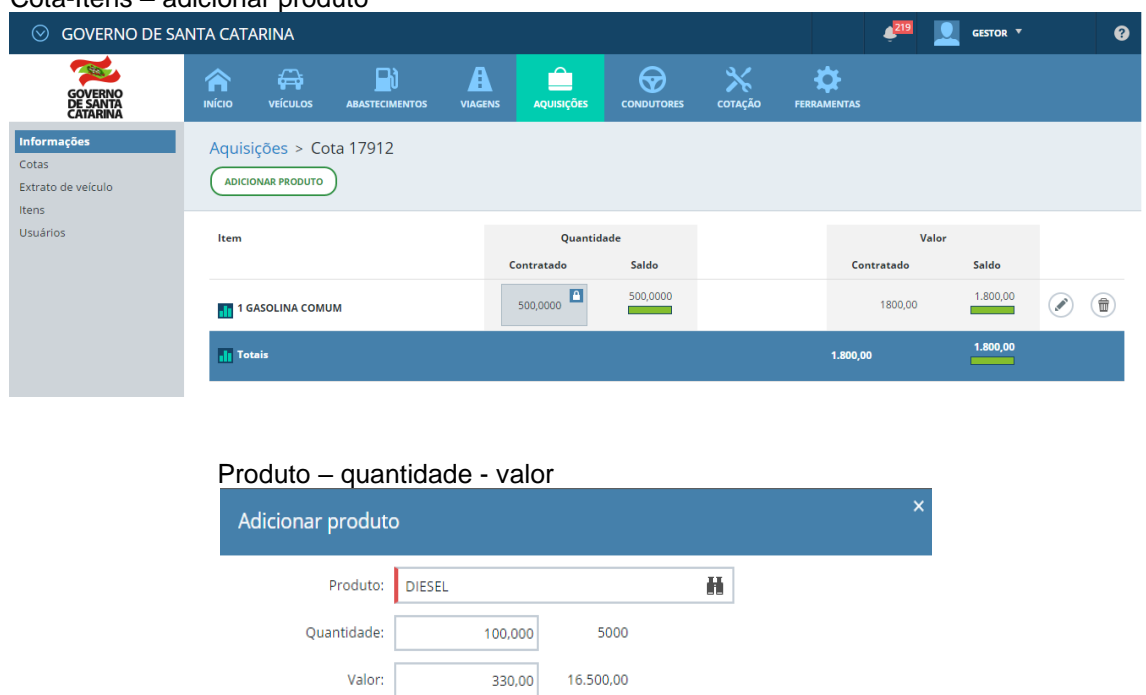

Cota-Itens – adicionar produto

 Informe o produto, quantidade e valor e clique em OK, o GVE2 mostrará o saldo disponível na **cota principal** para este produto.

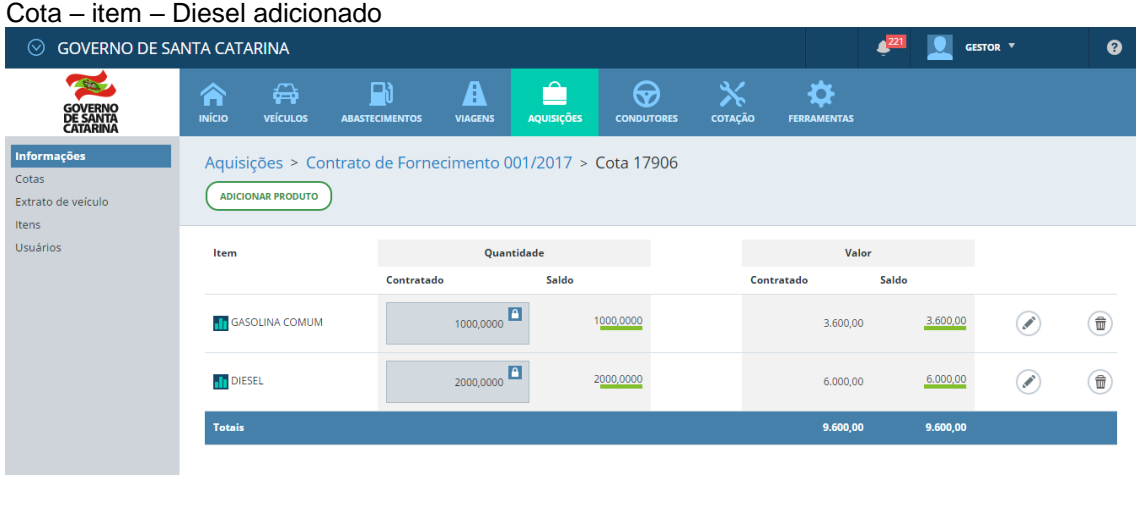

● O usuário pode *editar* **o** ou *excluir* o item sem consumo da cota <sup>●</sup>

CANCELAR

 $\begin{pmatrix} 0 & \kappa \end{pmatrix}$ 

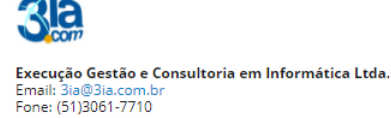

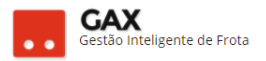

## **Cadastro de usuário da Cota**

- Se a cota não tiver **usuário cadastrado**, não será possível executar o serviço e no fornecedor será emitida a mensagem de erro *41 Nenhum contrato encontrado para este estabelecimento.* (Ver guia do gestor GVE2 3.1 ERROS DE ABASTECIMENTO)
- Clique em usuários e *adicionar novo usuário*.

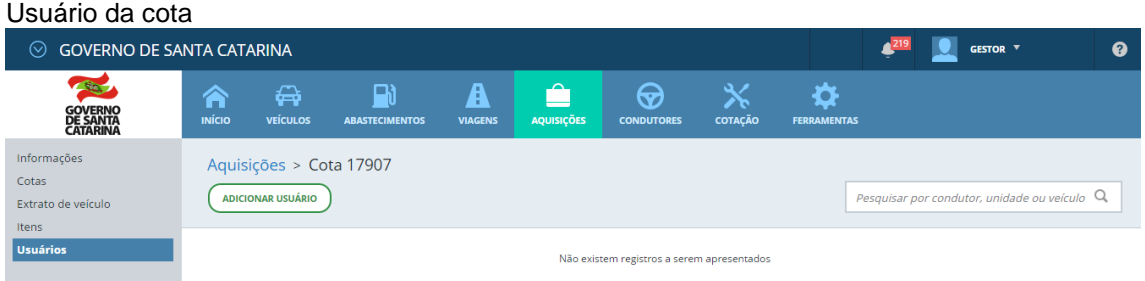

 Informe o tipo de usuário, *unidade, veículo ou condutor*, a prioridade e se o usuário tem ou não permissão para utilizar esta cota e clique e OK.

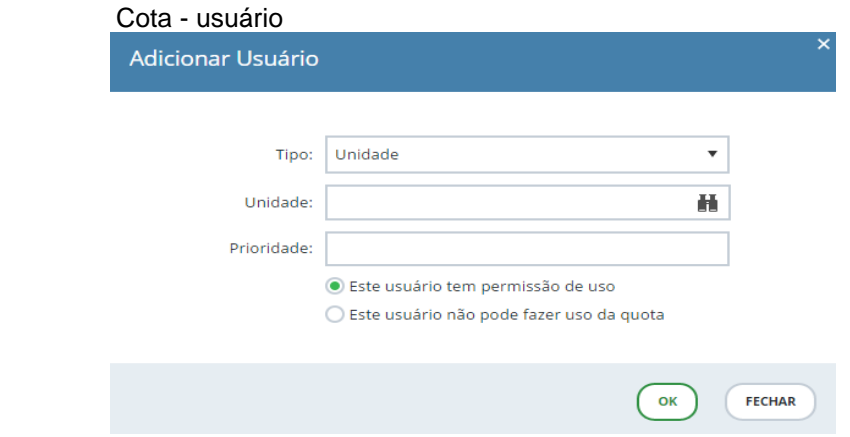

*Obs: Prioridade indica para o sistema qual a cota que deve ser utilizada primeiro caso o usuário esteja disponível em mais de uma cota do mesmo contrato / estabelecimento.*

*Exemplo: O usuário veículo XXX0101 está permitido em duas cotas do contrato uma com prioridade 100 e outra com prioridade 200, quando o veículo abastecer, o sistema abaterá o saldo da cota com prioridade 200 até que esta não possua mais saldo e então começará a abater o saldo da cota com prioridade 100.*

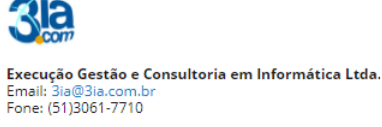

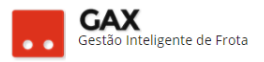

 Caso todas as cotas permitidas para o veículo sejam **cadastradas com a mesma prioridade, o sistema abaterá o saldo aleatoriamente** de qualquer uma das cotas permitidas.

#### **Suprir, devolver e transferir cota**

#### **Suprir Cota:**

 A cota principal é a que distribui valores para as demais, para suprir uma cota, acesse a cota mãe e clique em *suprir cota*.

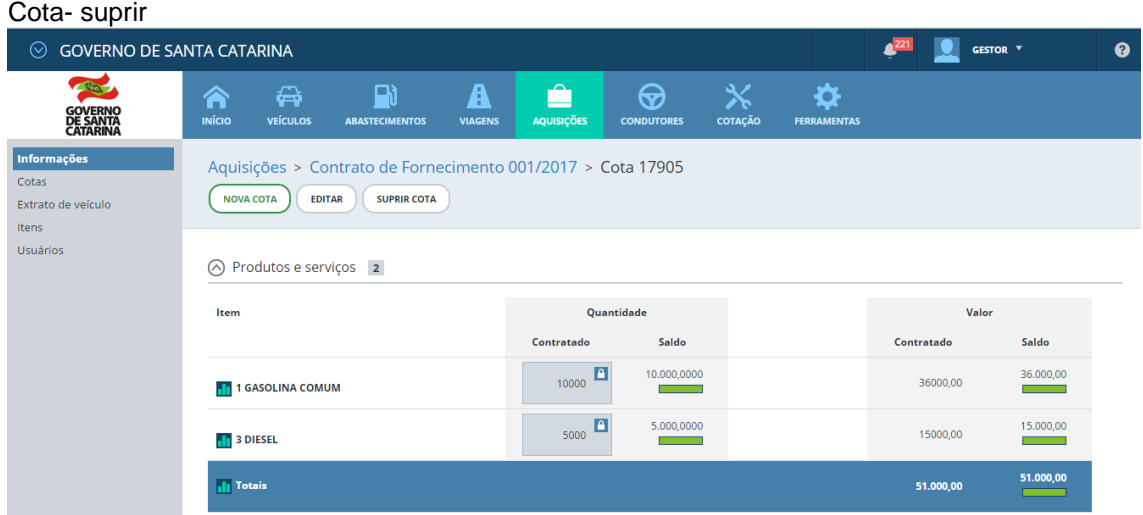

 Informe a **cota destino** e quantidade, clique na *caixa* valor - saldo suprir que o GVE 2 calculará o valor a ser suprido e clique em *suprir.*

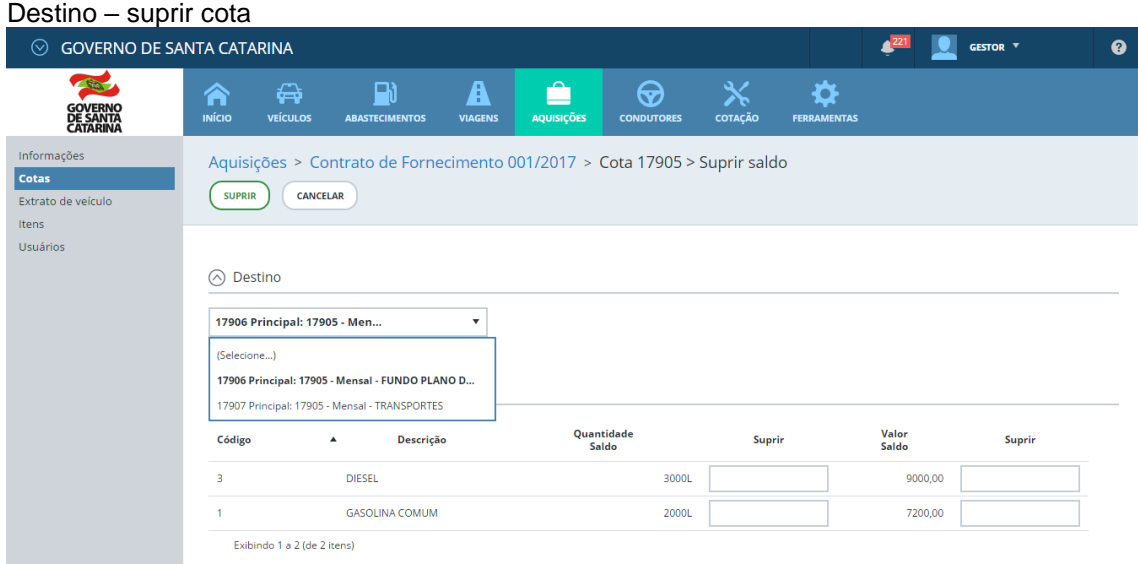

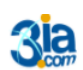

Execução Gestão e Consultoria em Informática Ltda. Email: 3ia@3ia.com.b<br>Fone: (51)3061-7710

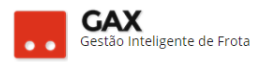

#### **Devolver cota:**

- A devolução de cota ocorre *sempre* de uma **cota subordinada para sua cota principal**.
- Acesse a cota subordinada e clique em *devolver cota*.

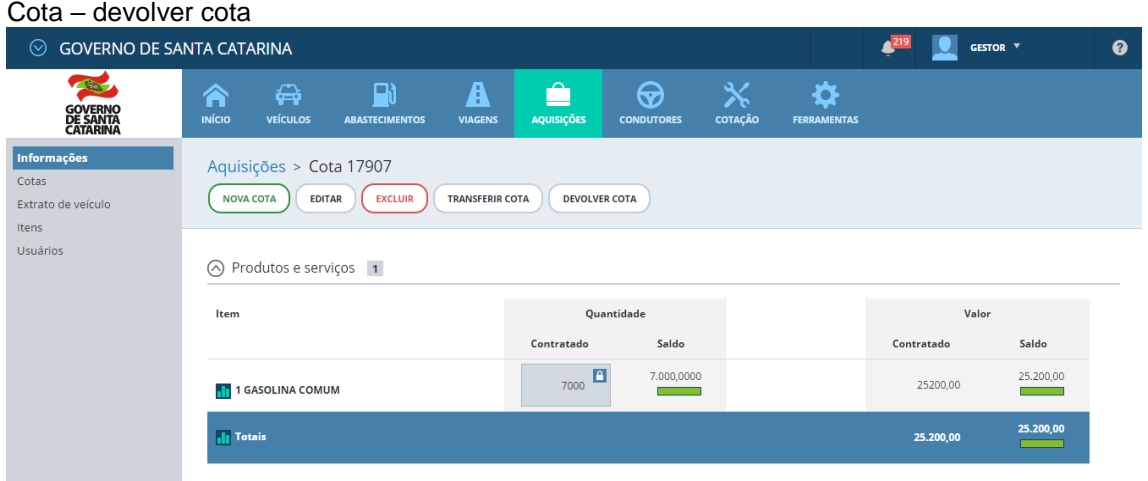

 O GVE2 mostrará *a cota principal* que receberá a devolução, informe a quantidade e clique na "caixa devolver" que o GVE2 calculará o valor e clique em devolver.

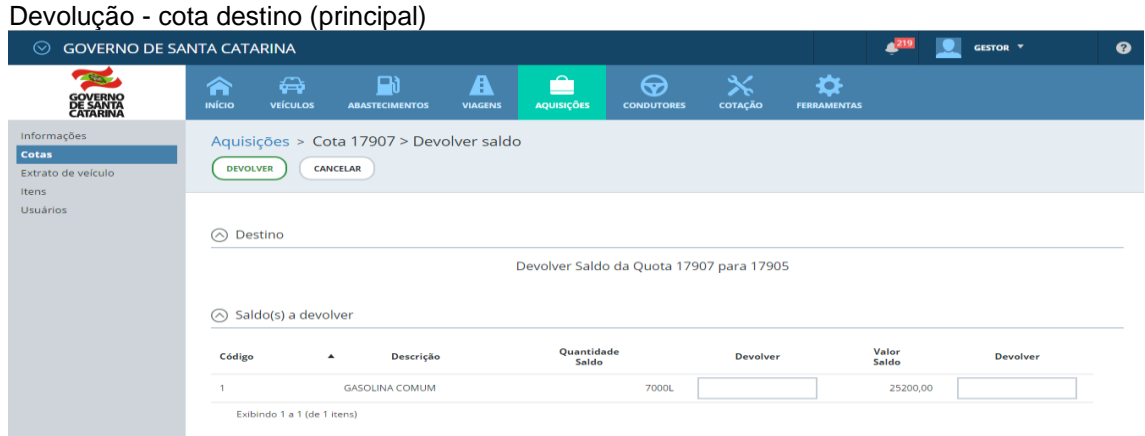

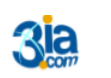

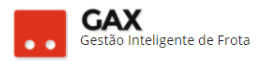

## **Transferir cota**

 A transferência de cota *ocorre entre cotas da mesma hierarquia* no sistema, para transferir cota clique em transferir cota.

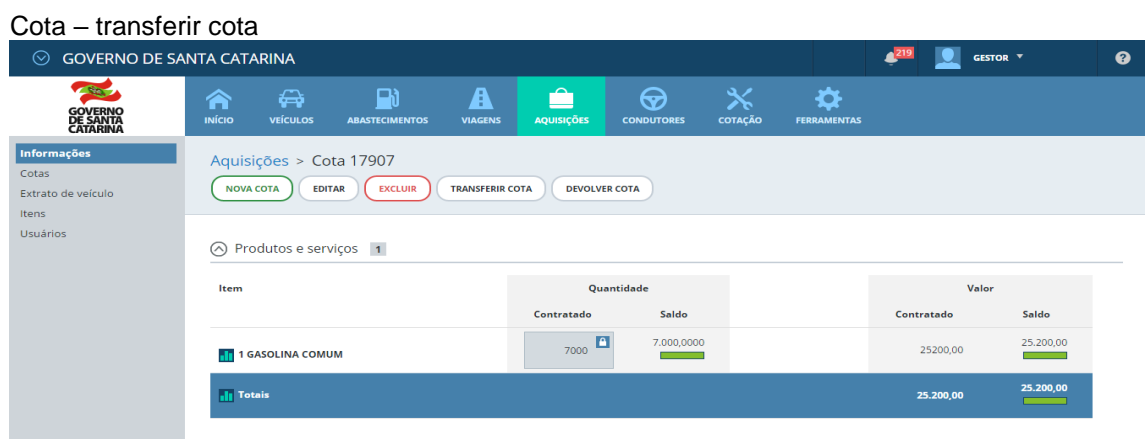

 Informe a cota destino, quantidade a ser transferida, clique na *caixa transferir* que o sistema calculará o valor que será transferido e clique em *transferir*.

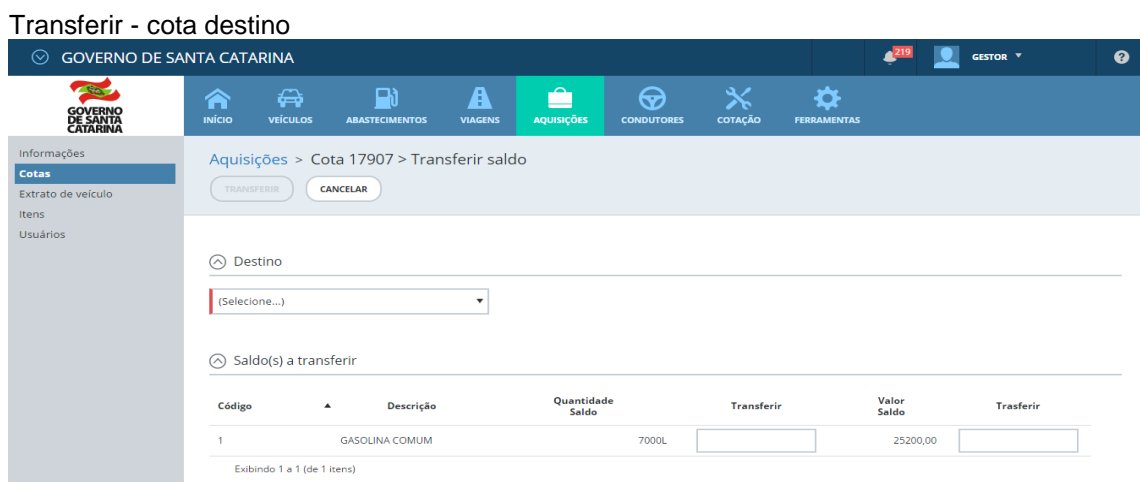

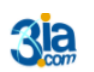

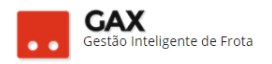

 As cotas do contrato apresentam os campos: *Abastecimentos, cotas, extrato de veículos, itens usuários e reservas.*

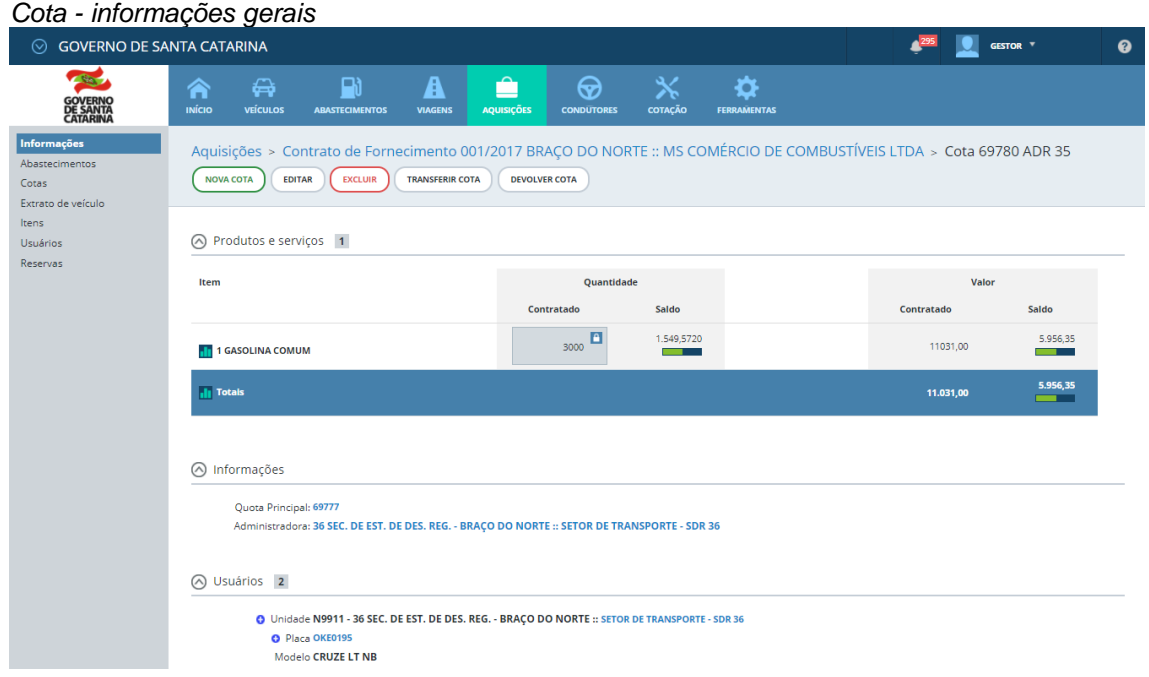

- Clique no gráfico ao lado do item e o GVE2 apresentará sua projeção de CONSUMO **II** 1 GASOLINA COMUM
- Os usuários autorizados e bloqueados na cota podem ser vistos na parte inferior da cota ou no campo *usuários*.

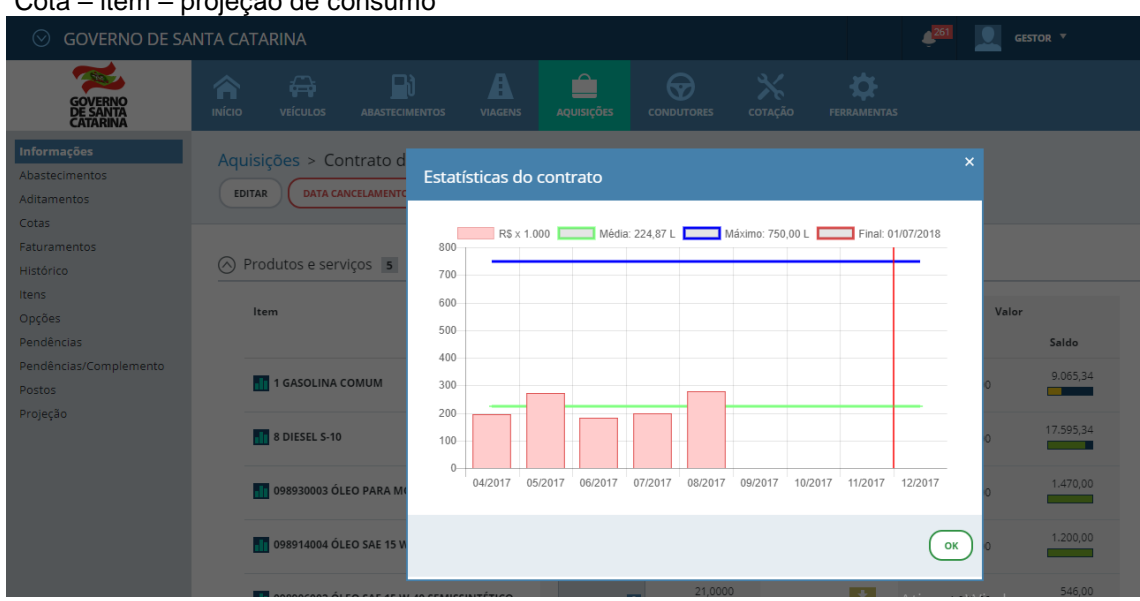

# Cota – item – projeção de consumo

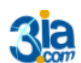

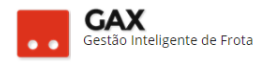

 Clique em *abastecimentos* para acessar os relatórios de abastecimentos.

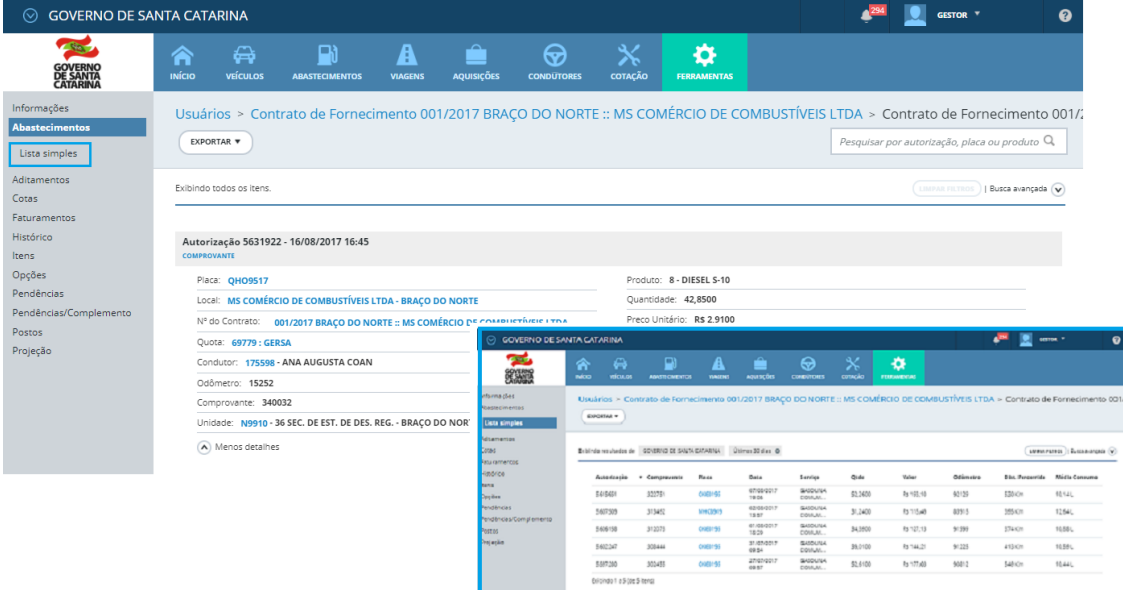

Cota abastecimentos – lista detalhada e simples.

Clique em faturamentos para acessar o faturamento gerado para a cota.

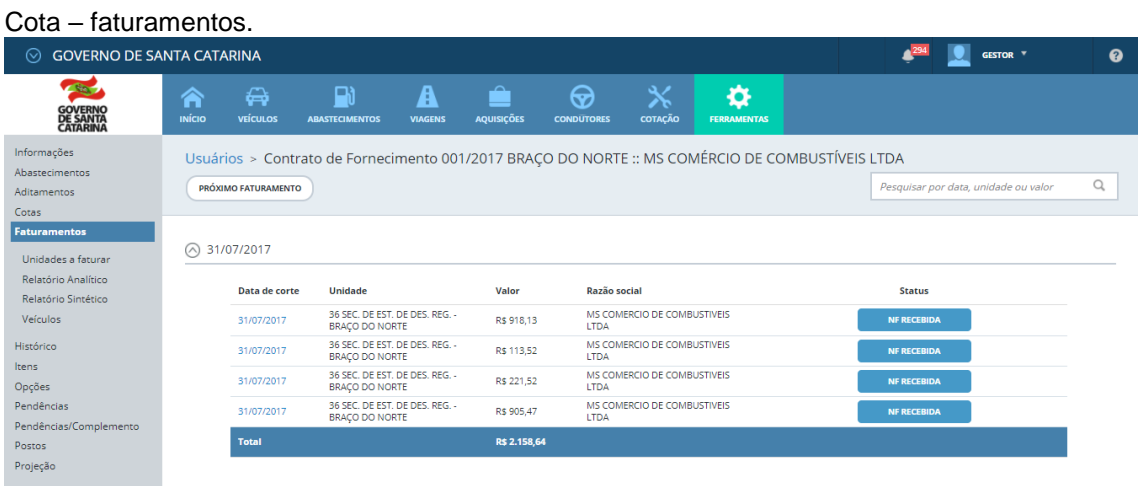

(Ver guia do gestor GVE2 Nº 5.3 FATURAMENTO)

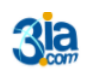